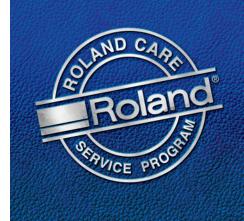

## Roland Versa Works Adding the Roland Color Palette to CorelDraw

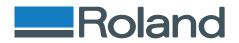

# Roland

## The Roland Color Library

The Roland Color Library is a great tool for achieving predictable color on your Roland Printer. In order to assist in the design stage of production, Roland Versa Works (Version 2.6.2 and higher) includes Swatch Library files for CorelDraw. Designers simply install the color library into CorelDraw and begin using the supplied colors in their design. Limitations in CorelDraw allow only one ColorPalette to be open at a time. The following steps provide a great way to add the Roland Color Library to the Custom Spot Colors Palette with minimal amount of effort.

**Tech Tip:** Prior to installing the Roland Color Library, it is always a good idea to update both the Roland Versa Works application and the printer firmware. Refer to the document "Updating Roland Versa Works Application" for Software update instructions, and "Updatng Printer Firmware" for instructions on Firmware updates for Roland Printers.

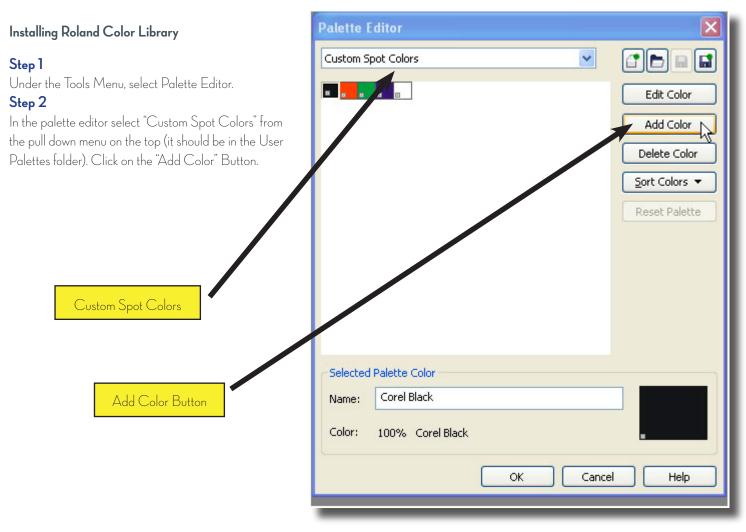

**Tech Tip:** The Roland Color Library can by setup as the default Color Palette by simply selecting the Default Palette in the Palette Editor and performing the Add Colors procedure to that palette. This will add all the Roland Colors to the Default Palette in Corel which makes them easily accessable each time a document is opened.

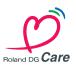

Roland Support Document

# Roland

Palettes Tab

Browser Button

## Step 3

Select the Palettes Tab at the top of the dialog box. Under the Palettes Tab, there is a small Folder Icon next to the Pull Down Menu. Click on the Folder Icon. This will open up a browse window. Navigate to C:\Program Files\Roland Versa Works\Swatch\CorelDraw. Select the userinks.cpl.

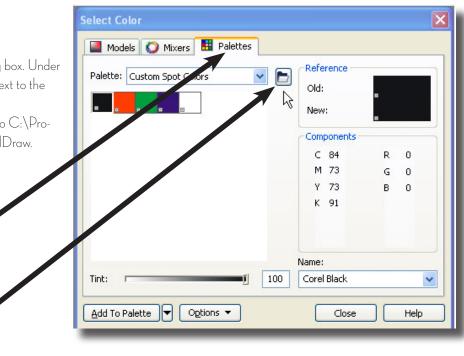

### Step 4

Select all of the Roland colors and then select the add to palette button on the bottom.

**Tech Tip:** Select all the Roland Colors in the Library by clicking on the first color swatch in the top left corner, then scrolling down and shift clicking on the bottom right color swatch. All swatches should have a highlight around them.

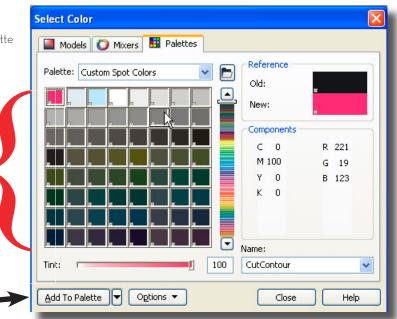

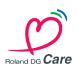

Add to Palette Button

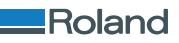

### Installing Roland Color into Corel

#### Using Roland Color in CorelDraw

#### Step 1

To use the Roland Color Library in a Corel document, simply open a new document. Then select Window - Color Palettes - Color Palette Browser

| jie Edit Yew Layout Arrange Effects Bitmaps Iext Iable Tools |     | dow Help              |     |                                                                    |
|--------------------------------------------------------------|-----|-----------------------|-----|--------------------------------------------------------------------|
|                                                              |     | New Window            |     |                                                                    |
| er                                                           | 0   | Çascade               |     | 4x 0.25 ° ▼ ▲<br>4x 0.25 ° ▼ ▲                                     |
| . 10 8 6 4 2                                                 |     | Tile Horizontally     |     | 4 0.25 <b>4</b> 10                                                 |
| 8 <u></u>                                                    | -   | Tile Vertically       | ×   |                                                                    |
|                                                              | 222 | Arrange Icons         |     |                                                                    |
|                                                              |     | Color Palettes        |     | None                                                               |
|                                                              |     | Dockers +             |     | Default CMNK palette                                               |
| 8-                                                           |     | Toopars +             |     | Default RGB palette                                                |
|                                                              |     | Ogse                  |     | Uniform Colors<br>HES Colors                                       |
| 1                                                            | 6   | Close All             |     | SVG Colors                                                         |
| 80-                                                          | 4   | Refresh Window Ctrl+W |     | PANTONE(R) solid coated                                            |
|                                                              | -   | 1 Graphic1            |     | PANTONE(R) solid uncoated                                          |
|                                                              | -   |                       |     | PANTONE(R) solid matte                                             |
| -                                                            |     |                       |     | PANTONE(R) process coated                                          |
|                                                              |     |                       |     | PANTONE(R) bexachrome(R) coated                                    |
| 1                                                            |     |                       |     | PANTONE(R) hegachrome(R) uncoated                                  |
| -                                                            |     |                       |     | PANTONE(R) metallic coated                                         |
| -                                                            |     |                       |     | PANTONE(R) gastel coated                                           |
| -                                                            |     |                       |     | PANTONE(R) pagtel uncoated                                         |
|                                                              |     |                       |     | PANTONE(R) process coated EURO<br>PANTONE(R) solid to process EURO |
|                                                              |     |                       |     | TRUMATCH Colors                                                    |
|                                                              |     |                       |     | Open Palette                                                       |
| -                                                            |     | i                     | Ē   | Color Palette Browser                                              |
|                                                              |     |                       | 100 | Create Palette From Selection                                      |
| 2<br>2 BH4 lof1 → H B Page 1                                 |     |                       | -   | Create Palette From Document                                       |
|                                                              |     |                       |     | Pglette Editor                                                     |
|                                                              |     |                       |     |                                                                    |

### Step 2

In the Palette browser, click on the "Plus" (+) Sign to the left of User's Palettes to open the folder (as shown below). Then put a check in the box next to Custom Spot Colors. A floating dialog box with the Roland Color Library should open in the window.

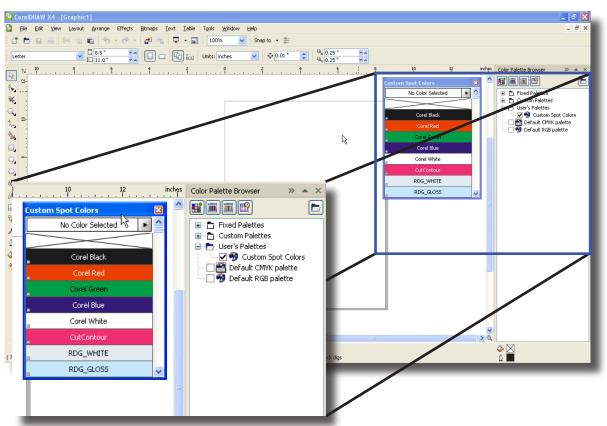

**Tech Tip:** In addition to all the Roland Color Library Swatches, the Swatch Palette should also include the "CutContour" Swatch, the White Color Swatch and the Gloss Swatch. Use these colors to create cut lines on Roland Print/Cut devices, and produce special effects on supported printers like the XC-540W and LEC-300.

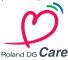